# **9A0-351Q&As**

Adobe Illustrator CC Recertification Exam

### **Pass Adobe 9A0-351 Exam with 100% Guarantee**

Free Download Real Questions & Answers **PDF** and **VCE** file from:

**https://www.leads4pass.com/9a0-351.html**

100% Passing Guarantee 100% Money Back Assurance

Following Questions and Answers are all new published by Adobe Official Exam Center

**C** Instant Download After Purchase

**83 100% Money Back Guarantee** 

365 Days Free Update

**Leads4Pass** 

800,000+ Satisfied Customers

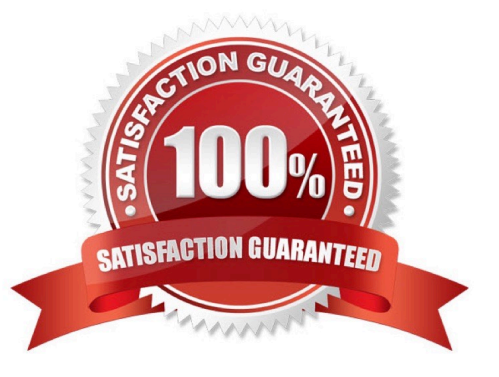

## **Leads4Pass**

#### **QUESTION 1**

What is a good reason to create a paragraph style and apply it to text?

- A. You want to enable OpenType features for a line of text.
- B. You want to format text consistently across all artboards.
- C. You want to apply different formatting to individual words.
- D. You want to format tabular content such as a restaurant menu.

Correct Answer: B

#### **QUESTION 2**

How would you view only the artboard on screen and hide your toolbar and panels?

- A. Choose View > Edit Views.
- B. Click the Document Setup button in the Control panel.
- C. Click the Change Screen Mode button in the Tools panel.
- D. Choose View > Hide Windows.
- E. Choose Window > Hide All Windows.

Correct Answer: E

#### **QUESTION 3**

You have drawn a shape in Illustrator with a fill of none and a stroke of 1 pt. With the Width tool selected, how could you precisely adjust one side of the stroke to 7.5 pt and the other side of the stroke to 8 pt?

- A. Double-click on the path and enter the desired values for each side of the stroke.
- B. Press the shift key and drag each side of the stroke to the desired amount.
- C. Press Alt (Windows) or Option (OS X) and drag each side of the stroke to the desired amount.
- D. Click and drag each side of the stroke to the desired amount.

Correct Answer: A

#### **QUESTION 4**

How would you adjust the color of selected artwork using a Color Group in your Swatches Panel?

A. Choose a Harmony Rule In the Color Guide panel.

**Leads4Pass** 

- B. Click the Color Group button in the Swatches panel.
- C. Click the Edit or Apply Colors button in the Color Guide panel.
- D. Choose Edit > Edit Colors > Adjust Color Balance.

Correct Answer: B

#### **QUESTION 5**

You are attempting to convert an object from spot color to RGB using Edit Colors but Convert to RGB is dimmed (you cannot select it). What must you do first to allow Edit Colors to convert to RGB?

- A. Delete the spot color swatches in the Swatches Panel.
- B. Choose Edit > Assign Profile.
- C. Choose File > Document Color Mode > RGB.
- D. Choose Edit > Edit Colors > Convert to CMYK first.

Correct Answer: D

[9A0-351 PDF Dumps](https://www.leads4pass.com/9a0-351.html) [9A0-351 VCE Dumps](https://www.leads4pass.com/9a0-351.html) [9A0-351 Practice Test](https://www.leads4pass.com/9a0-351.html)